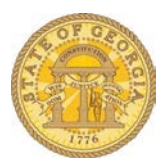

## How to Enter Hertz Rental Car Expenses Including a Refueling Charge (Capitol Hill, Atlanta, GA Location ONLY)

Receipts for vehicles rented from Capitol Hill in Atlanta may include some or all of the fuel charged to the Fuel Card provided with the vehicle from this location. This amount is included in the Hertz billing to the agency. This expense must be accounted for after the Expense is imported into an expense report. To track the items correctly you will need to itemize this expense.

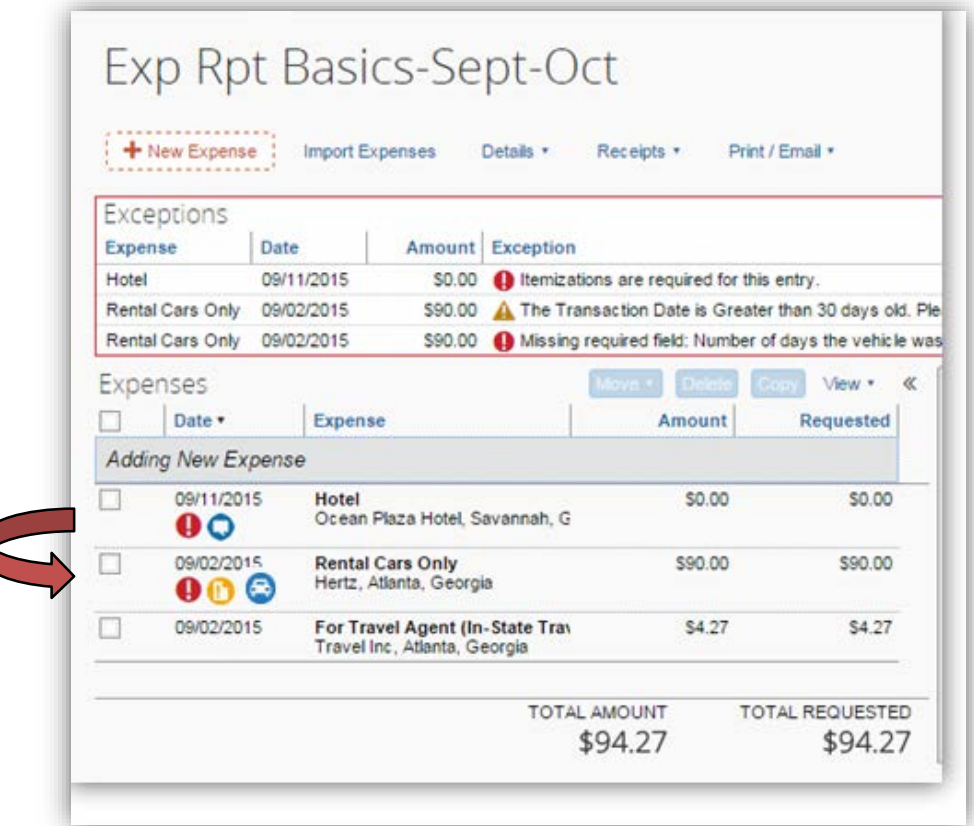

1. Import the Expense for Rental Cars into an expense report as usual

- 2. Click on the **Rental Cars Only** item to open the expense item
- 3. Enter any missing required fields
	- a. The total amount of rental car receipt including any fuel is populated from the import
		- i. Verify total
			- 1. Daily Rate + Daily Vehicle License Recovery Fee x # of days rented + Fuel Charge
	- b. Enter *Number of days the vehicle was rented* if not populated
- *c.* Calculate and enter the *Avg. Daily Rate*
	- i. Divide the amount *less* any fuel charge included by the Number of days the vehicle was rented
- d. Enter *Total Miles Driven*
- 4. Enter any optional fields if necessary
- 5. Click **Itemize**

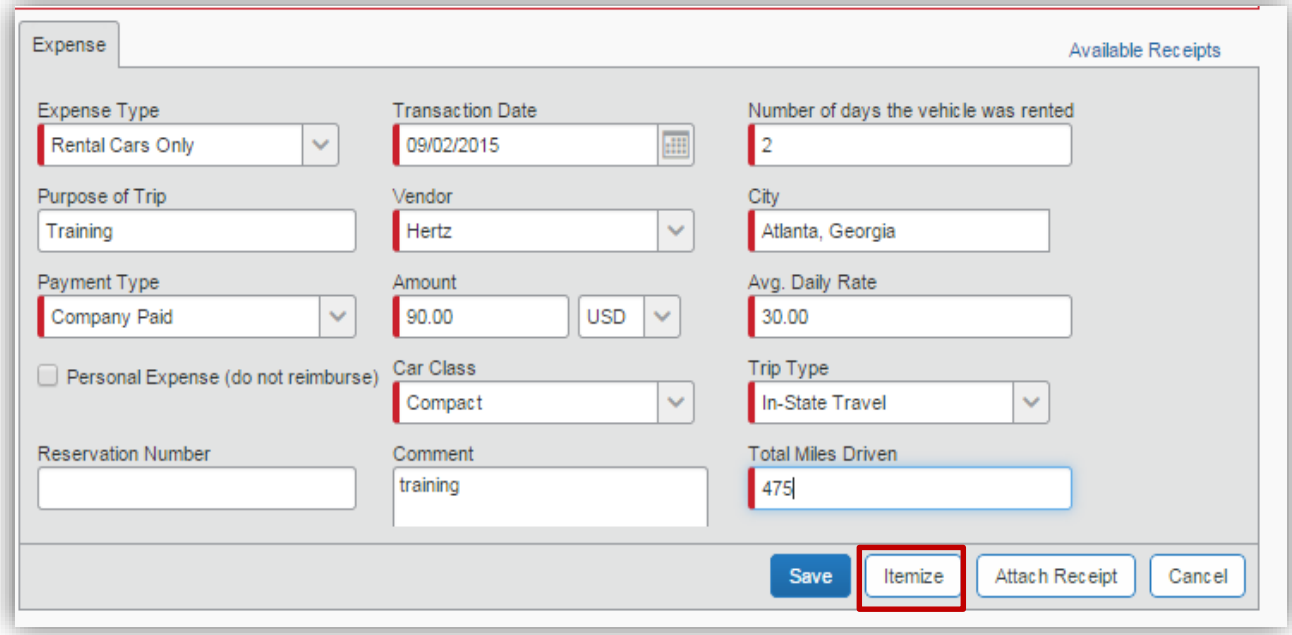

3. New Itemization window appears

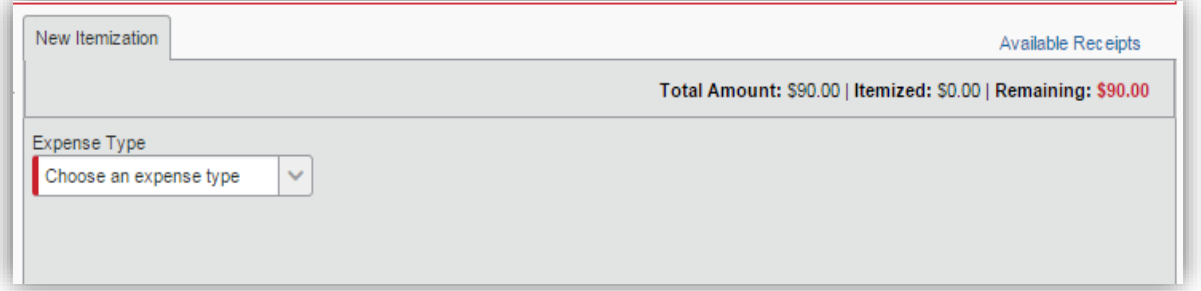

- 4. Select *Rental Car Only* from the Transportation category in the Expense Type dropdown
- 5. New Itemization window for Rental Cars Only expense opens

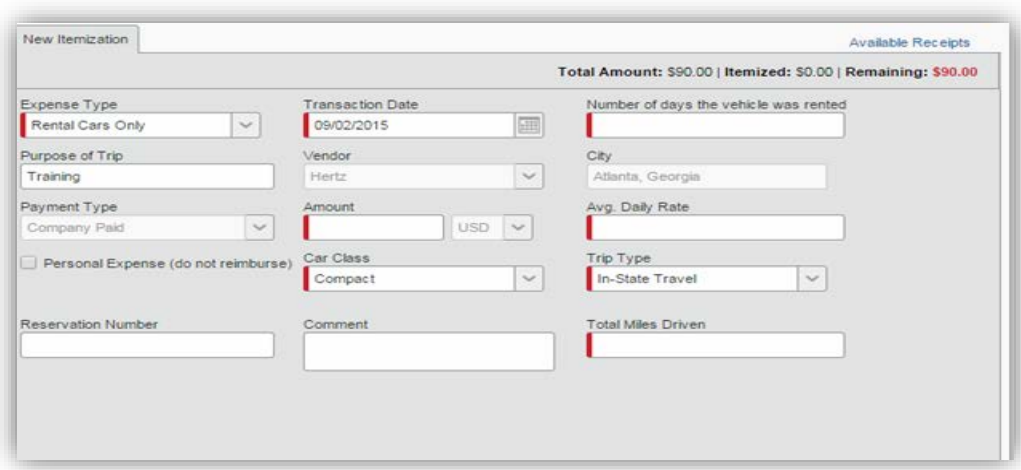

- 6. Enter any blank required fields
	- a. Enter *Number of days the vehicle was rented*
	- b. Enter the total amount l*ess* any fuel charge in *Amount* not the total of the receipt!
		- i. Hertz receipts may show three amounts:
			- 1. Rental Car Charge
			- 2. Refueling Charge
			- 3. Invoice Total
	- c. Calculate the *Average Daily Rate* (Amount/Number of days the vehicle was rented) and enter it in *Avg. Daily Rate* field
	- d. Enter the total miles you drove the vehicle in *Total Miles Driven*
- 7. Enter any optional fields if necessary
- 8. Click **Save**

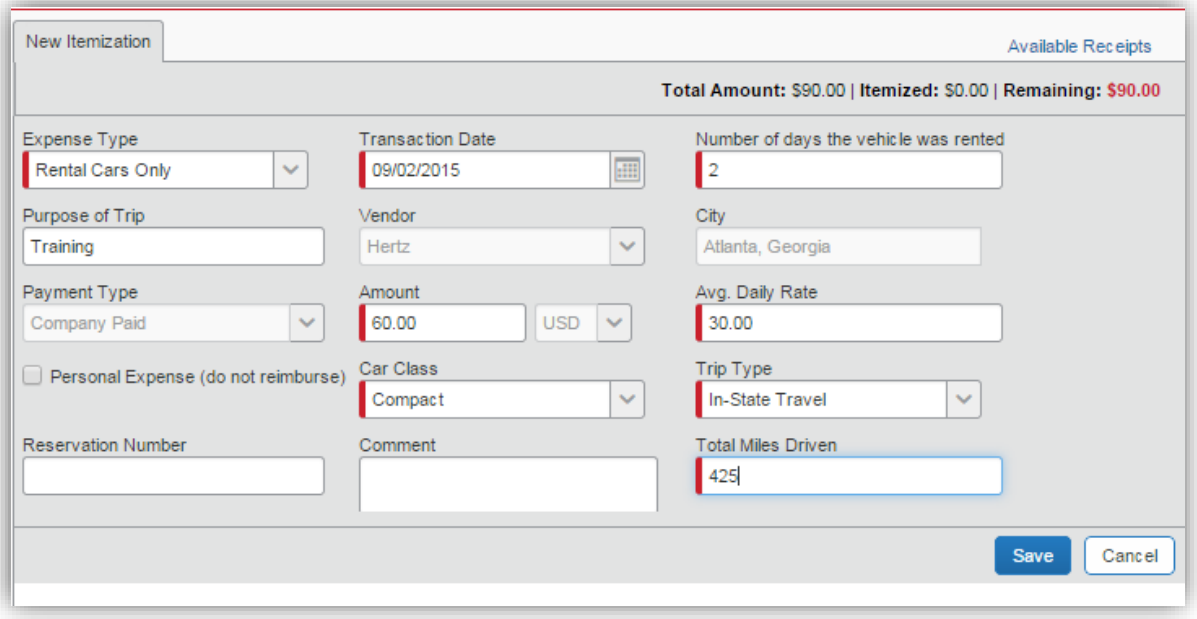

9. The rental car fuel charge has not been entered yet so a balance due appears after *Remaining*.

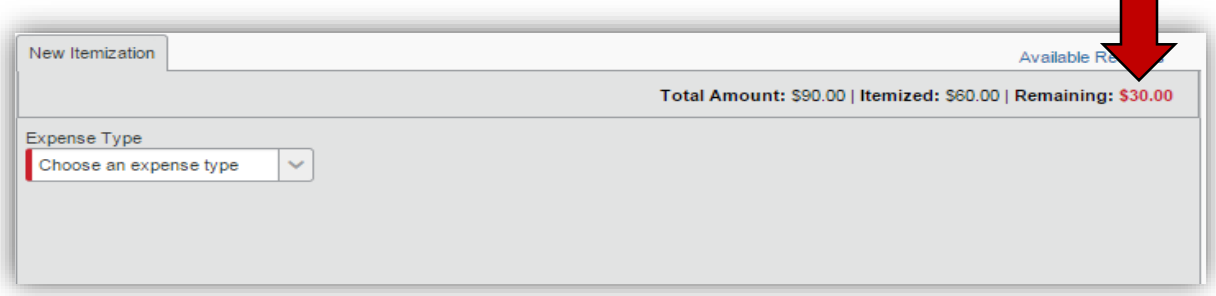

## 10.Select *Rental Car Fuel* from the Transportation category in the dropdown

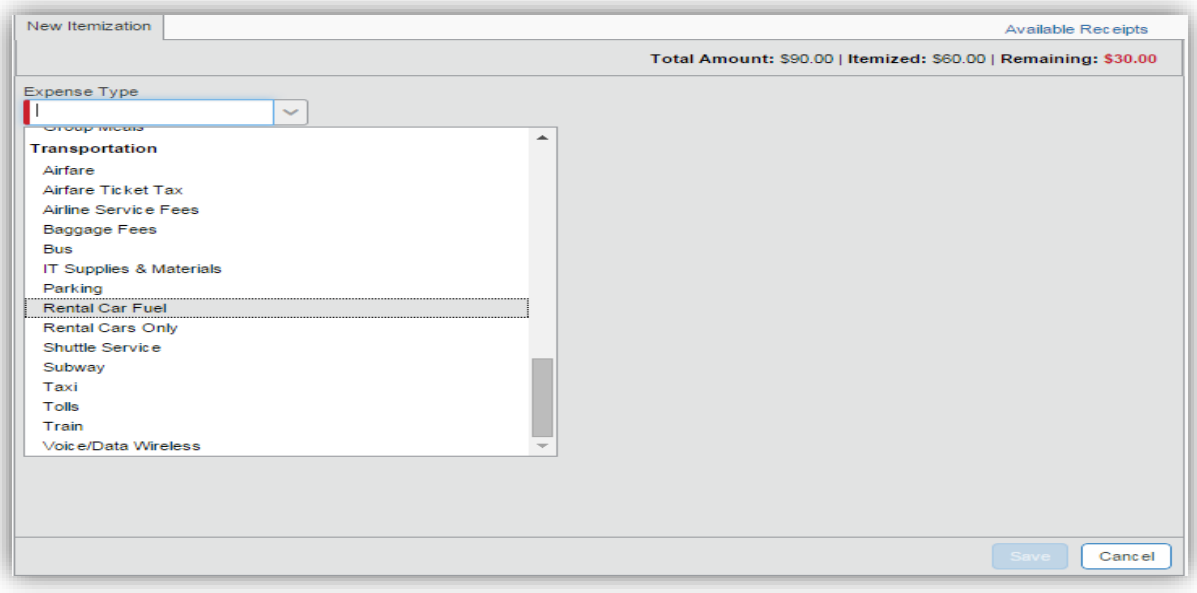

## 11.The Rental Car Fuel New Itemization window opens

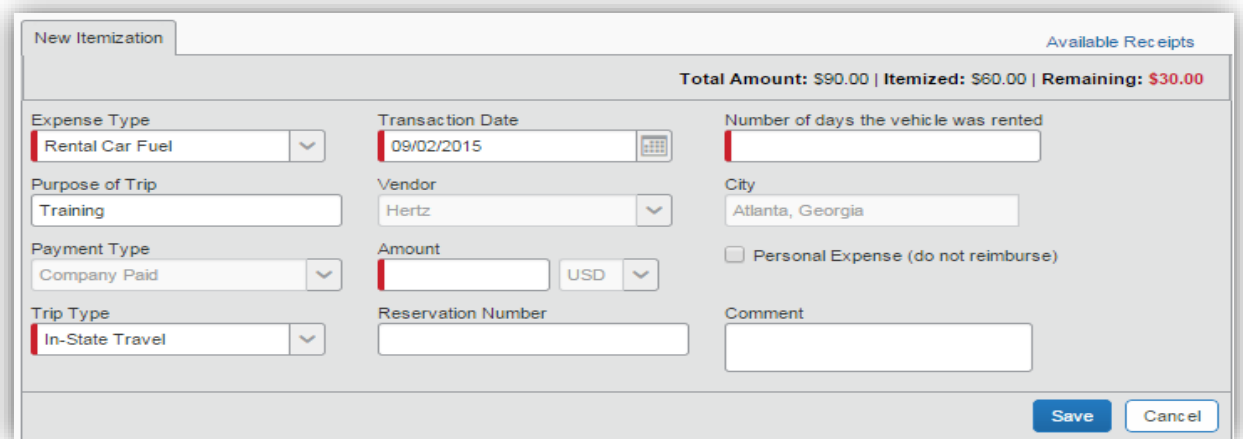

## 12.Enter any blank required fields

- *a.* Enter the number of days the vehicle was rented in *Number of days the vehicle was rented*
- b. Enter the fuel charge amount in *Amount*
- 13. Enter any optional fields if so desired

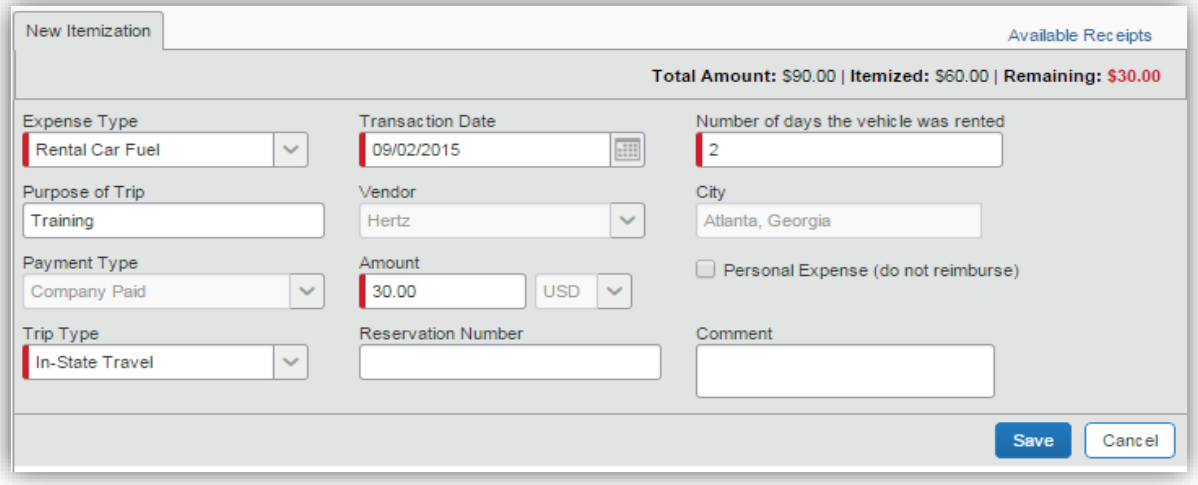

- 14.Click **Save**
- 15.Once the total amount entered on the expense is accounted for in *Itemize* and saved, the expense and its itemizations display beneath Rental Cars Only in Expenses.

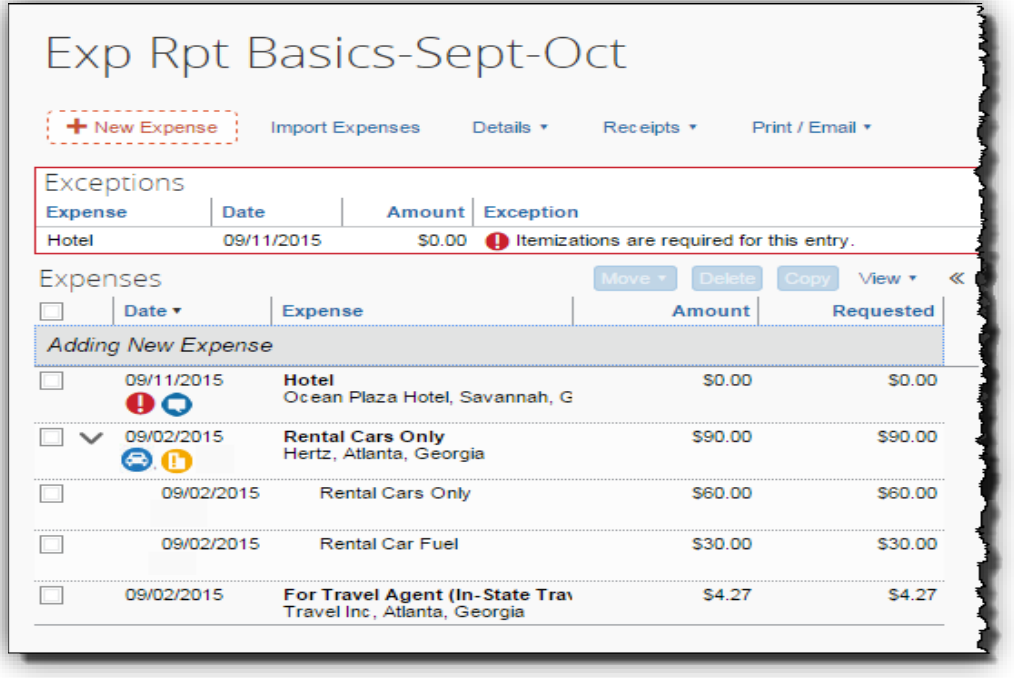